# Sürükle-Bırak, AS3 ile boyut ve konum değişiklikleri, Kalveye ile hareket

## **Sprite Kullanımı ve Swap (Sembolü değiştir)**

- 1. Size sunulan "Ken" sprite'ını sahneye sürükleyip Bitmap'i izle seçeneğini kullarak parçalanabilir hale getirin.
- 2. Arka planı silip her bir Ken hareketini ayrı sembollere dönüştürün.
- 3. Yeni bir sembol oluşturup bu sembolün içine Ken'in ilk sembolünü merkeze gelecek şekilde yerleştirin.
- 4. İlk anahtar kareden 3 kare sonrasına yeni bir anahtar kare ekleyip sembolü değiştir seçeneğiyle bir sonraki sprite'ı seçin.
- 5. Bu işlemi her sprite için gerçekleştirin.
- 6. Bundan sonrası için Sembol içinde bir oynat düğmesi ekleyip, animasyonu eylemleri kullanarak bu düğmeye basıldığında başlatacak hale getirmeniz gerekmektedir.
- 7. Sembolü sahneye ekleyip sembolün altına bir "durdur" düğmesi ekleyip, o düğmeye basıldığında animasyonun ilk karesine gidip duracak hale getirin.
- 8. Örnek ekranı aşağıda görebilirsiniz.

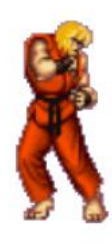

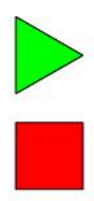

## **Sürükle Bırak (Drag and Drop)**

Sürükle bırak işlemi sahneye eklenmiş bir Film Klibini fare ile hareket ettirmemize yarayan yöntemdir. Sahne içine eklediğimiz Film Klibine bir Örnek Adı verdikten sonra ilgili kodlar ile hangi nesnenin hangi olay sonrası tetikleneceğini belirtmemiz gerekmektedir.

#### **Örnek:**

- 1. Sahne arka planını kırmızı yapın.
- 2. Beyaz dolgulu Ay ve yıldız şekilleri kullanıp (ay için resimden kesme işlemi de yapabilirsiniz) ayrı ayrı film kliplerine çevirin.
- 3. Bu kliplerin örnek adlarını ay ve yildiz olarak belirleyin.
- 4. Once Ay sembolü için sürüklemeyi sağlayacak aşağıdaki kodu yazınız.

```
|1\rangleay.addEventListener(MouseEvent.MOUSE DOWN, aysurukle);
|2\ranglefunction aysurukle(e:MouseEvent): void
|3|\vert {
\vert 4 \vertay.startDiag();
|5\rangle|6\rangle\mathcal{F}|7\rangle
```
5. Şimdi uygulamanızı test edip ay sembolünün sürüklenip sürüklenmediğini kontrol edin. Eğer çalışıyorsa şimdi fareyi bıraktığımızda sürüklemeyi bırakma işlemini yapalım. Bunun için bener bir kod yazacağız fakat Event(olay) tetikleyicisi bu kez fareyi bırakınca çalışmış olacak. Mevcut koda aşağıdakini ekleyiniz.

```
78 ay.addEventListener(MouseEvent.MOUSE UP, aybirak);
 9 function aybirak (e:MouseEvent): void
10 \quad \{11<sup>1</sup>stopDiag();
12<sup>7</sup>13
          \mathcal{F}1 \Lambda
```
6. Şimdi bu nesne için yaptığımızın aynısını yıldız nesnesi için siz yapın.

## **Bir sembolün boyut (height width) ve dönüşünü (rotation) değiştirme**

Tıpkı sürükleme bıraklama yapabildiğimiz gibi istediğimiz nesnelerin özelliklerini as3 kullanarak değiştirebiliriz.

#### **Örnek:**

- 1. Bu örnekte yapmak istediğimiz sahneye çizdiğimiz veya eklediğimiz bir sembolün boyutunu arttırıp azaltmak, konumunu değiştirmek ve saydamlığını arttırıp azaltmaktır.
- 2. İlk olarak ekrana 5 köşeli sarı renkte bir yıldız çizip bunu film klibi sembolüne dönüştürelim.
- 3. Sonra üzerinde + işareti olan bir düğme oluşturup sahneye ekleyelim ve Örnek ismini buyut koyalım. Bu düğmeye tıklandığında as3 yardımıyla yıldızın boyutunun artmasını sağlayacağız. İşlem sonunda sahne aşağıdaki gibi görünmelidir.

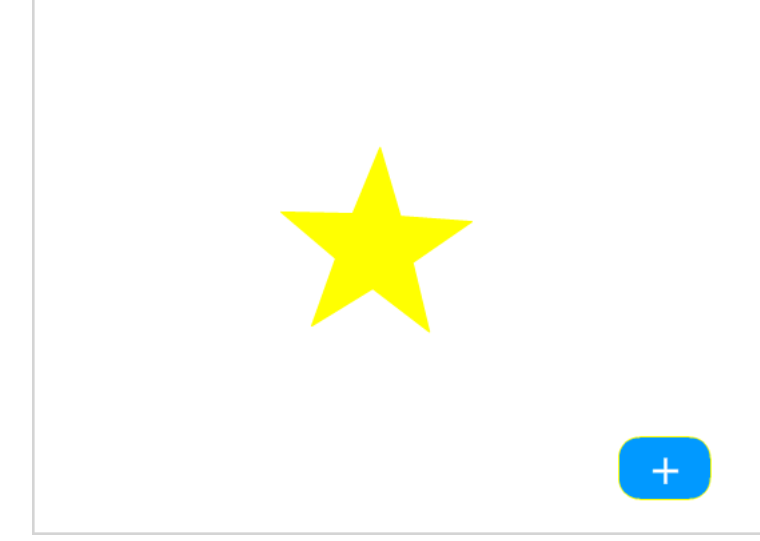

4. Şimdi aşağıdaki kodları yazarak düğmenin işlevini ekleyelim.

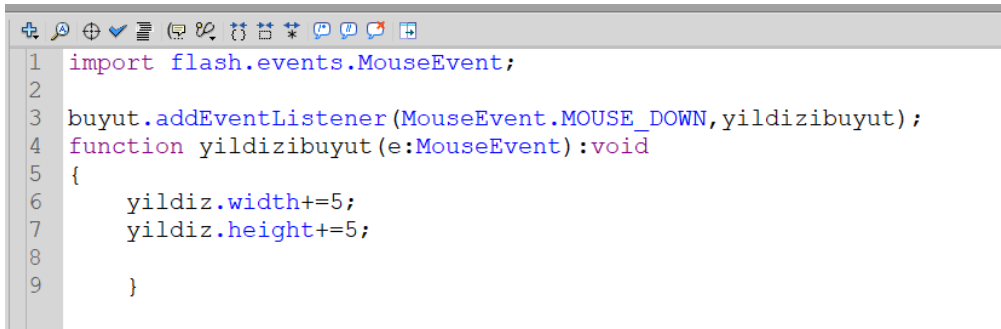

(同 Kod Parcacıkları

- 5. Şimdi siz üzerinde "– "olan bir düğme oluşturarak ornek ismini kucult olarak belirtiniz. Ardından üsttekine benzer şekilde boyutu küçülten kodu yazınız.
- 6. Şimdi sahneye sağave sola döndürmeye yarayacak düğme sembolleri oluşturun. Sahnenin son hali aşağıdaki gibi görünmelidir.

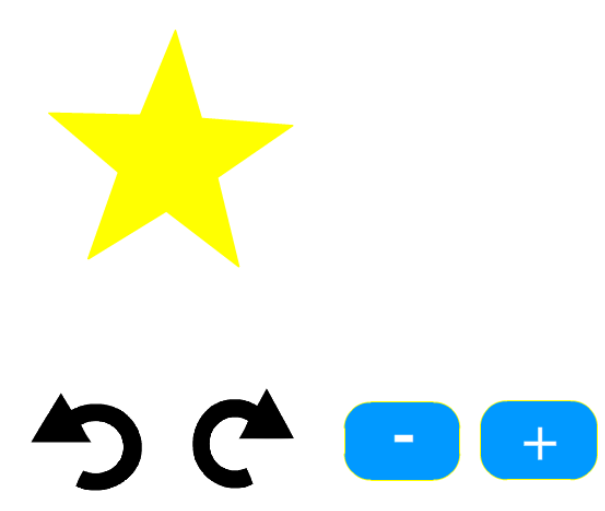

7. Yeni eklediğiniz sembollerin Örnek adlarını "saga" ve "sola" koyun.

8. Sağa döndürme düğmesi için aşağıdaki kodları yazın.

```
18
19
         saga.addEventListener(MouseEvent.MOUSE UP, sagadondur);
20 function sagadondur (e: MouseEvent) : void
21 \t 122 -yildiz.rotation+=5;
23 -yildiz.rotation+=5;
2425<sub>1</sub>\mathcal{F}
```
- 9. Şimdi aynı kodları sola ornek ismi için soladondur fonksiyonu için yazınız ve yıldız sembolünün 5 derecelik açıyla sola donmesini sağlayın.
- 10. Şimdi tüm işlevleri test ediniz.

#### **removeEventListener**

Bazı durumlarda olay tetikleyicisinin kaldırılması gerekebilir. Örneğin yıldız örneğindeki büyütme butonunu pasif hale getirmek için bu kod kullanılabilir. Yıldızın boyutu 200 pikseli aştığında daha fazla büyümesini istemiyorsanız aşağıdaki kodu ekleyebilirsiniz.

```
function yildizibuyut (e:MouseEvent): void
Ł
    vildiz.width+=5;
    yildiz.height+=5;
    if (yildiz.width>200)
         ₹
             buyut.removeEventListener(MouseEvent.MOUSE_DOWN,yildizibuyut);
         \mathcal{E}\mathbf{R}
```
## **Klavye girdileri**

Flash'ta tıpkı Fare olayları (MouseEvent) için olduğu gibi klavye olaylarının da tetikleyicileri mevcuttur. Özellikle keyCode olayını kullanarak klavyede basılan tuşun hangisi olduğunu rahatlıkla kontrol edebiliriz.

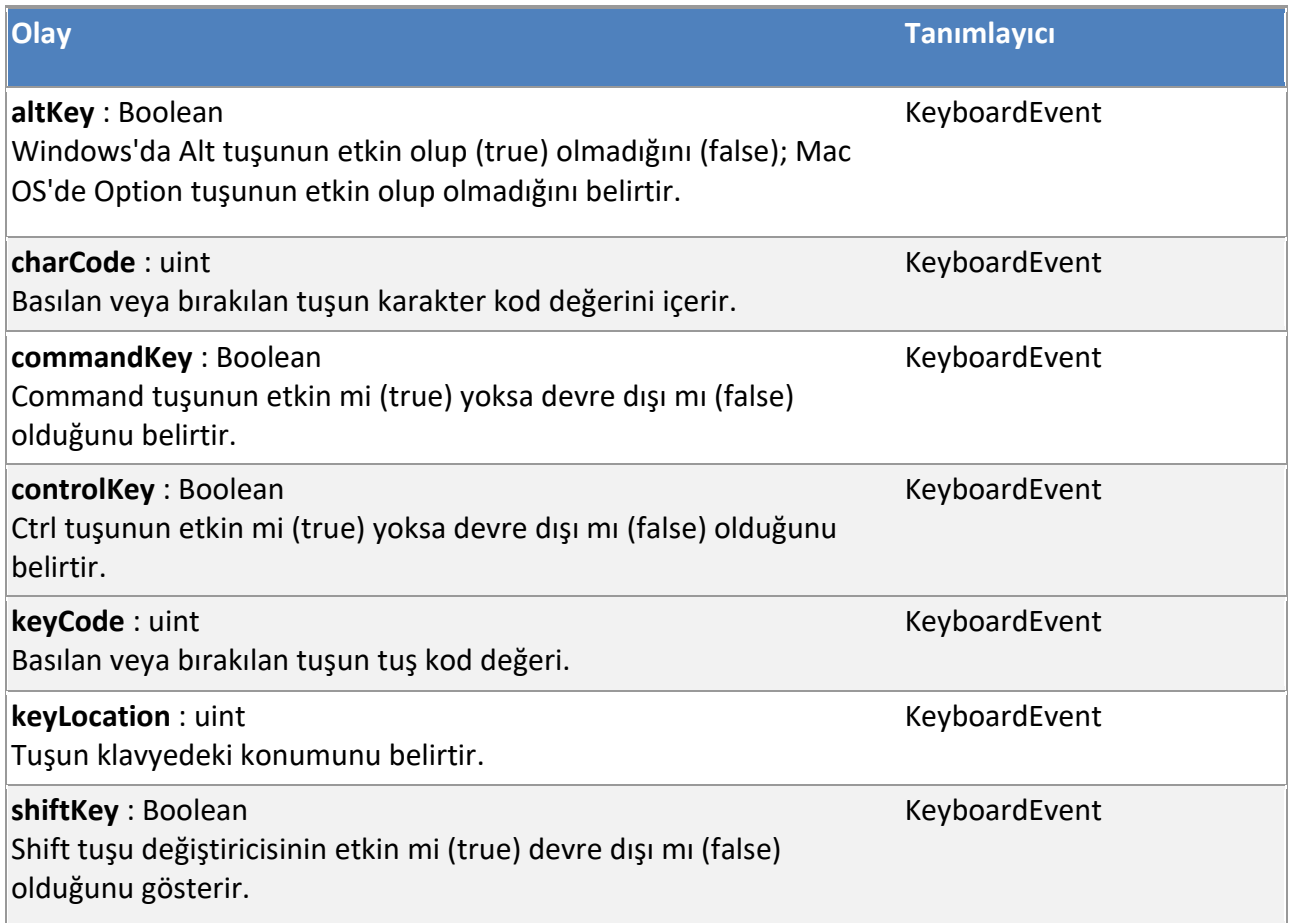

#### **Örnek:**

- 1. Yeni bir sembol oluşturup size sunulan gif dosyasını (mario.gif) bu sembolün içine sürükleyip bırakın. Flash bu gifi alt resimlerine ayırıp her birini anahtar karelere dağıtacaktır.
- 2. Her bir resmi merkeze taşıyıp zaman çizelgesinde hareketin bozulmadığını test edin.
- 3. Sahneye bir zemin çizin ve oluşturduğunuz sembolü bu zemine yerleştirin. İşlem sonunda sahne aşağıdaki gibi olmalıdır.

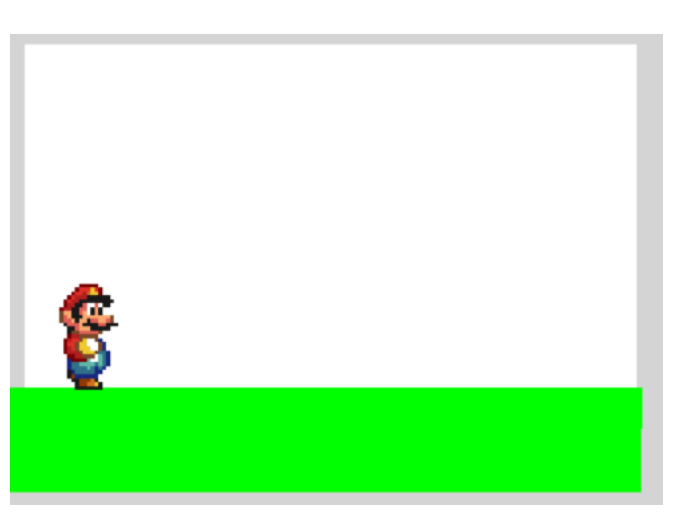

- 4. Eklediğiniz sembolün örnek adını mario olarak belirleyin. Ve sembolün zaman çizelgesinin ilk anahtar karesine stop(); yazın. Böylece siz müdahele etmedikçe film klibiniz oynamyacaktır.
- 5. Şimdi sahnenin tek anahtar karesine marionun yürüme efektinin klavyenin yön tuşlarına bastıkça oynamasını ve hareket etmesini kodlarını yazacağız. İlk olarak olay tetikleyicimizi yazıp ardından fonksiyonumuzu yazalım.
- 6. Fare olay tetikleyicileri belirli bir sembole yönelik olduğu için o nesne için addEvenListener kodunu yazıyorken klavyede herhangi bir nesneyle etkileşime yönelik olmadığı için sahneye yazılmalıdır. Şimdi tetikleyicimizi aşağıdaki kodlar ile başlatıp hareket fonksiyonuna yönlendirelim.

```
\mathbf{1}\overline{2}stage.addEventListener(KeyboardEvent.KEY DOWN, hareket);
\overline{3}\overline{4}\mathbb{R}
```
7. Bu kod ile artık herhangi bir klavye tuşuna basıldığında hareket isimli fonksiyonumuz çalışacak. Bu fonksiyona işlev olarak önce sağ tuşa basınca mario isimli sembolün oynamasını sağlayalım.

```
5<sup>1</sup>6 function hareket (e: Keyboard Event) : void
 7<sup>7</sup>\{8
 9 -if (e \cdot keyCode == Keyboard. LEFT) {
10<sub>1</sub>\text{mario.play}();
```
- 8. Yukarıdaki kod sol ok tuşuna basılırsa mario film klibinin oynatılmasını sağlar. Uygulamanın bu kadarlık kısmını test etmek için uygulamanın sonun iki adet kapa-süslü parantez ekleyebilirsiniz. }}
- 9. Mario karakterinin sahnede hareketini sağlamak için kodu aşağıdaki hale getirelim. Böylelikle mario sola doğru hareket edecektir.

```
6 function hareket (e: KeyboardEvent) : void
 7 \quad \{8<sup>°</sup>9<sup>°</sup>if (e \cdot keyCode == Keyboard. LEFT) {
10<sup>°</sup>\text{mario.play}();
11<sub>1</sub>mario.x ==5;
12<sup>2</sup>13
             \mathcal{F}
```
10. Aynısını sağ ok için yapalım.

 $5 -$ 

```
5.
 6 function hareket (e: KeyboardEvent) : void
 7<sup>1</sup>\vert \vert8<sup>°</sup>9<sup>°</sup>if (e \cdot keyCode == Keyboard. LEFT) {
10<sup>°</sup>\text{mario.play}();
                   mario.x = 5;
11<sup>7</sup>12<sup>7</sup>13<sup>°</sup>\mathcal{L}14 if (e.keyCode == Keyboard.RIGHT) {
15
                   \text{mario.play}();
16mario.x +=5;
17<sup>7</sup>
```
11. Yukarı ve aşağı oku da aynı şekilde kodladığımızda uygulamanın son hali aşağıdaki gibi görünmelidir.

```
\mathbf{1}\overline{2}stage.addEventListener(KeyboardEvent.KEY DOWN, hareket);
 \overline{3}\overline{4}\overline{5}6 function hareket (e: Keyboard Event) : void
 7<sup>1</sup>\mathsf{R}8<sup>°</sup>\overline{9}if (e \cdot keyCode == Keyboard \cdot LEFT) {
10<sup>°</sup>\text{mario.play}();
11mario.x = 5;12
13
           \mathcal{F}14 if (e.keyCode == Keyboard.RIGHT) {
15
                \text{mario.play}();
16mario.x +=5;
17
18 }
19
           if (e \cdot keyCode == Keyboard.UP) {
20<sup>°</sup>mario.play();
21mario.y -5;22 }
23<sup>°</sup>if (e \cdot keyCode == Keyboard.DOWN) {
24
                \text{mario.play}();
25
                mario.y +=5;26 }
27 \frac{1}{2}28
```
12. Son olarak aşağıdaki kodları ekleyerek marionun sağa ve sola dönme efektini ekleyelim.

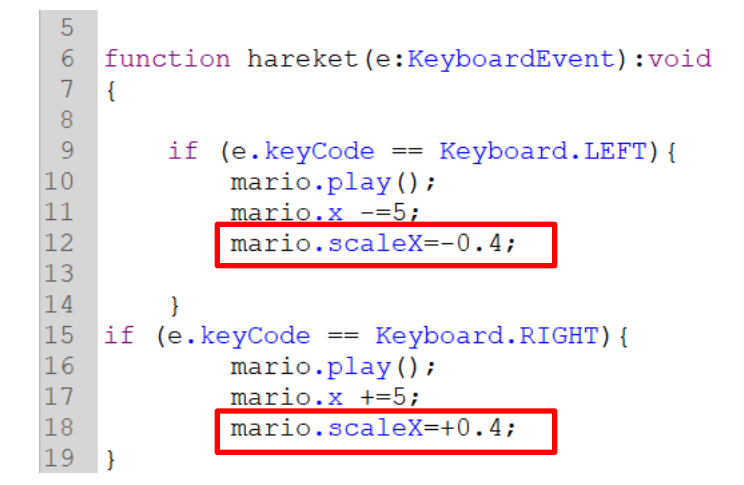

13. Şimdi uygulamanın son halini test edebilirsiniz